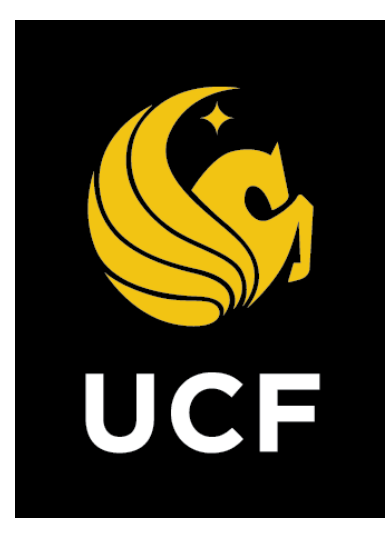

# A Guide On **Vendor Selection Bid Review Process (BIDVS)**

*Prepared by UCF / e-Builder 10 February 2022*

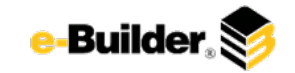

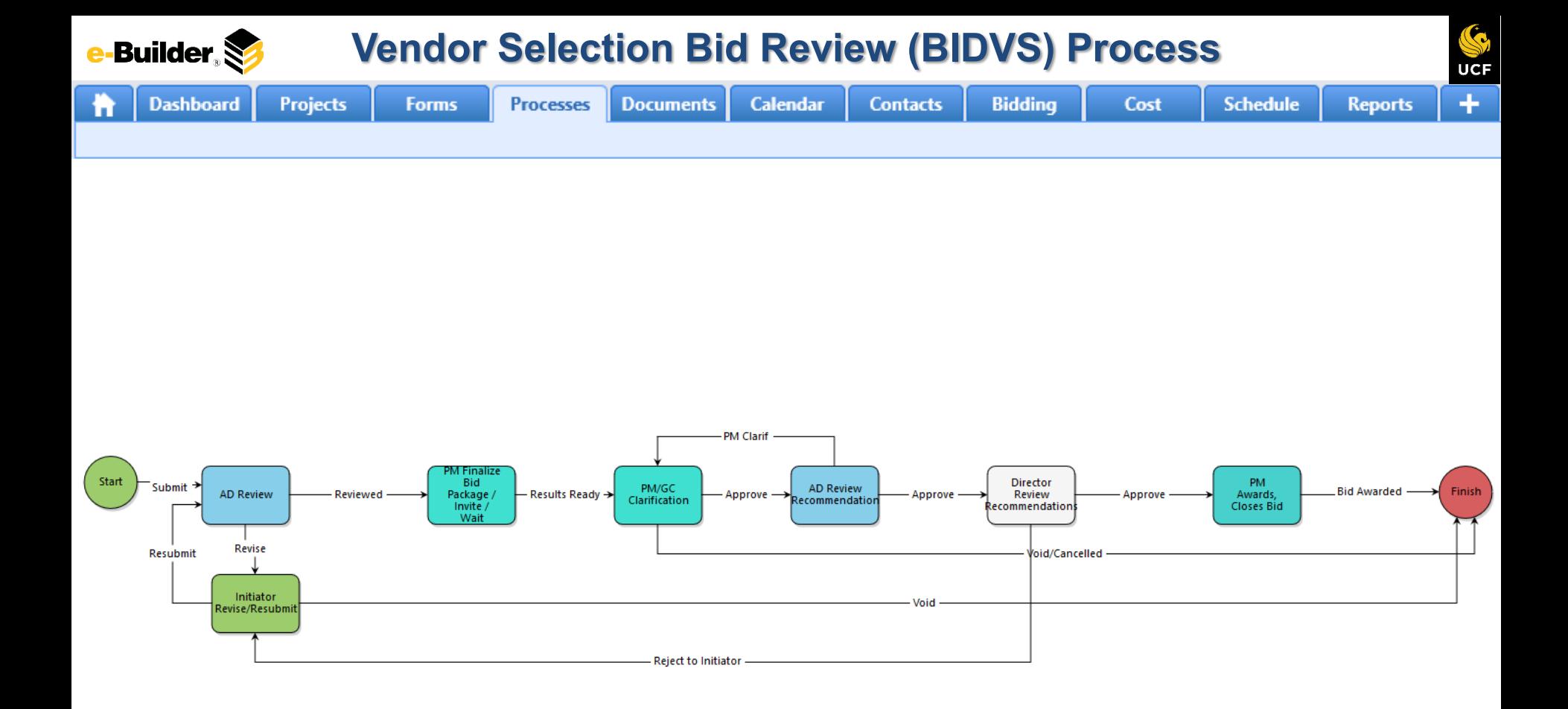

**Builder** S

**Dashboard** 

**Calendar** 

**Documents** 

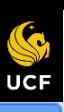

**Reports** 

# **Process Description:**

**Projects** 

The purpose of the Vendor Selection | Bid Review process is to review and approve the winning bid/vendor and capture the bidding/GC quotes, rotation, and justification.

**Forms** 

**Processes** 

This process is initiated only by the Project Manager.

# **Process Participants:**

- 1. Project Manager
- 2. Assistant Director
- 3. Director

# **Process Details:**

**Contacts** 

1. Process is initiated by the Project Manager. Fields must be completed per prompts

Cost

**Schedule** 

- 2. The Associate/Assistant Director receives and reviews the information.
- 3. Project Manager receives the workflow and make the changes required in the comments tab.
- 4. Project Manager receives the workflow and reviews the information.
- 5. The Associate/Assistant Director receives and reviews the information.
- 6. Director receives and reviews the information.

**Bidding** 

- 7. Project Manager receive the workflow and review.
- 8. Finish process completes

Taking the revise action requires comments to be entered by the actor requesting a revise action

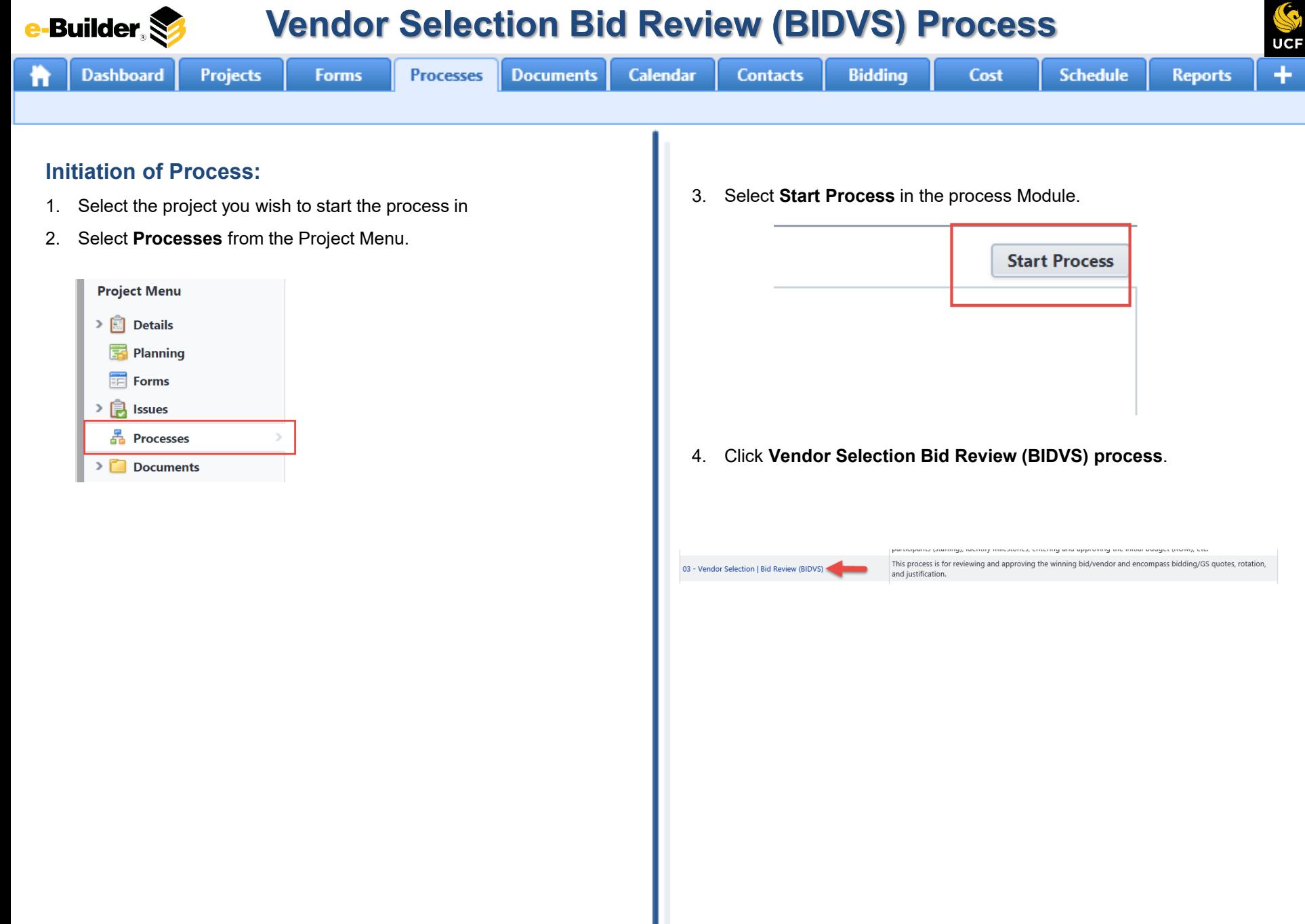

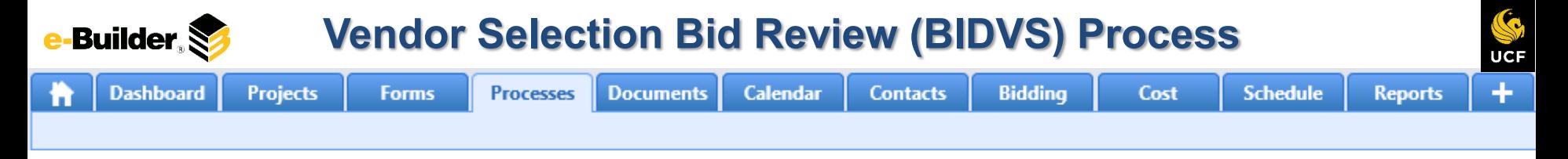

## **Start/Initiator Review:**

- 1. Initiate process within specific project and read prompts. Create a bid package in the bidding module and assign a bid package name and acknowledge before submitting.
- 2. Scroll and complete the necessary details. Required fields will have a red asterisk (\*) and the process cannot be submitted until all required fields have been completed. Instructions are listed on the screen

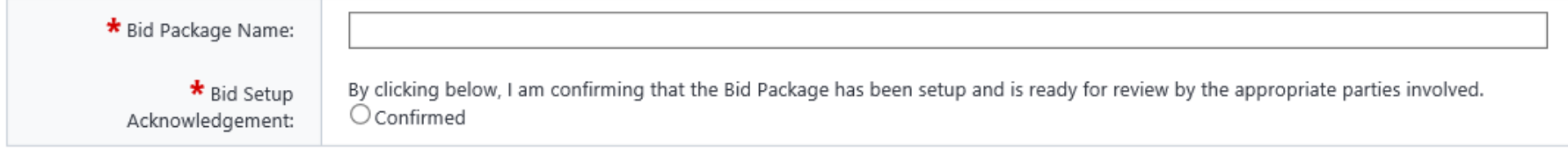

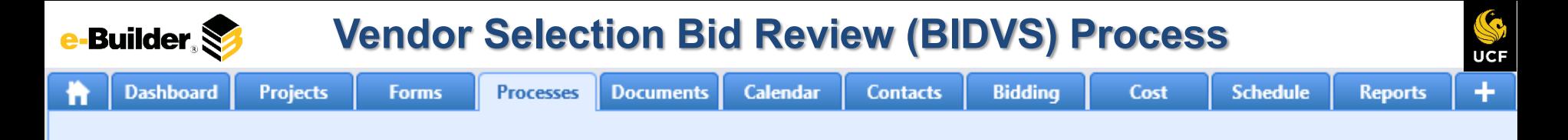

## **AD and PM Review: This activities required are the same for the three steps.**

1. Filter process instances by project and select desired instance.

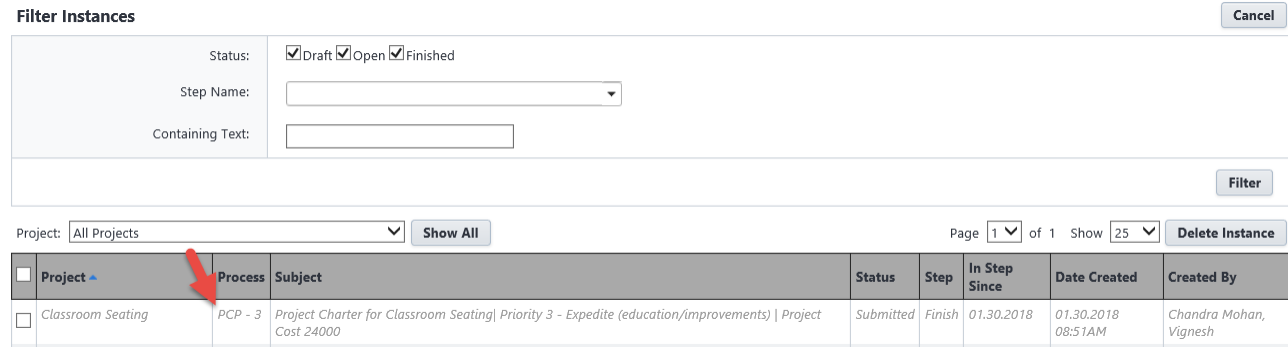

2. Review bid package in the bid module and add comments to dynamic grid

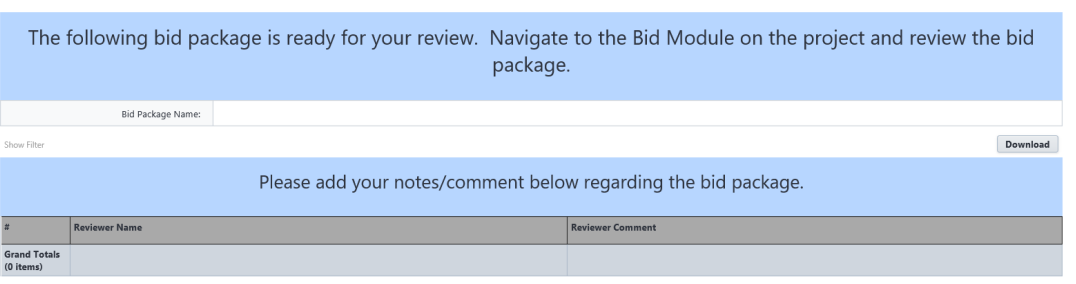

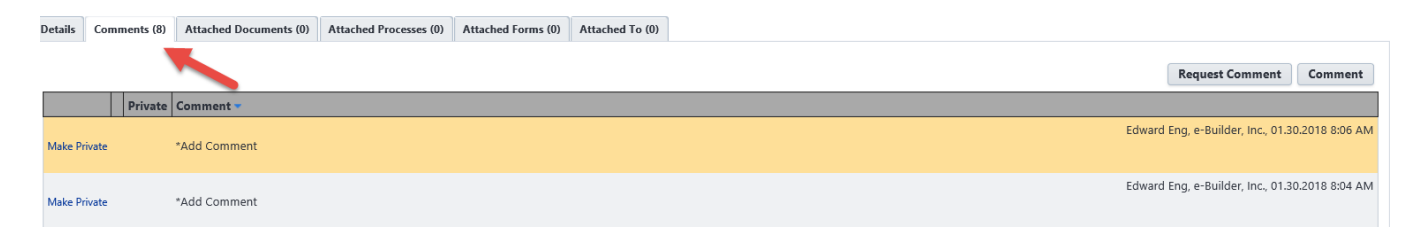

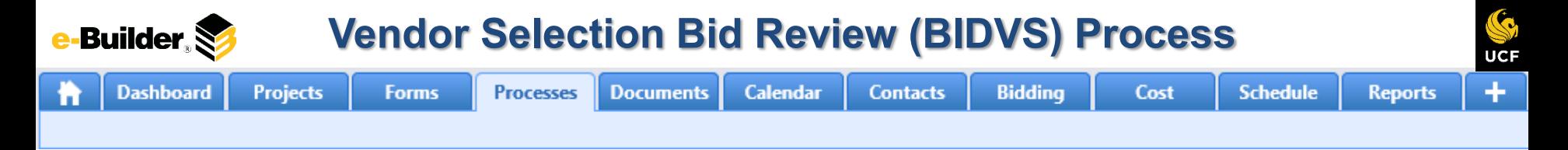

## **PM/GC Clarification Comments:**

1. Filter process instances by project and select desired instance.

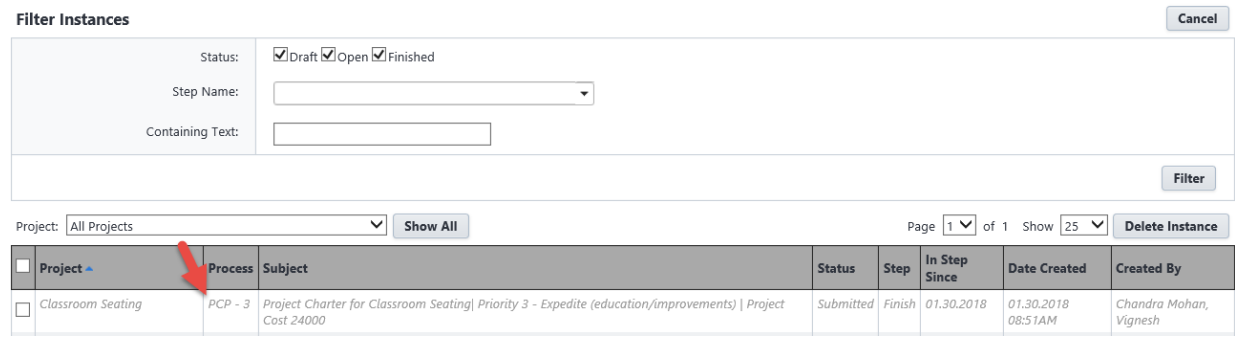

2. Review bid package in the bid module and all comments in process instance. PM must confirm with client if bid results are acceptable and add comments

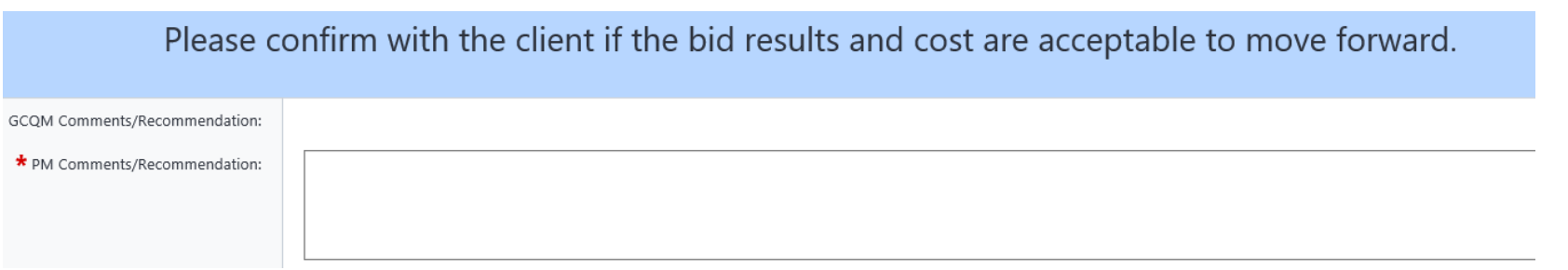

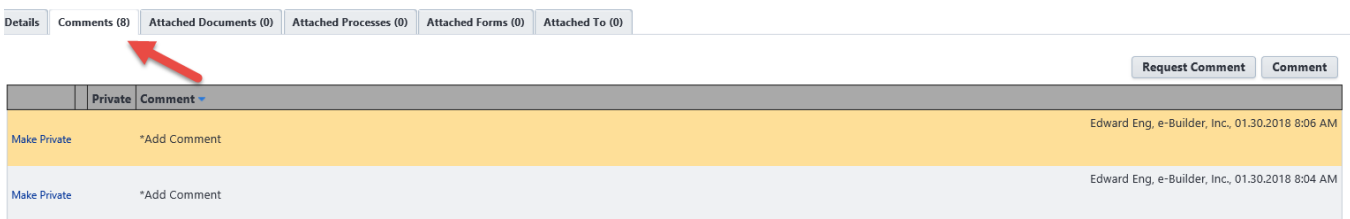

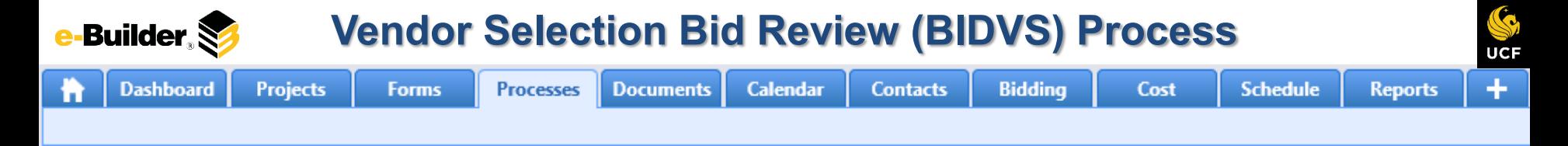

#### **AD Review:**

1. Filter process instances by project and select desired instance.

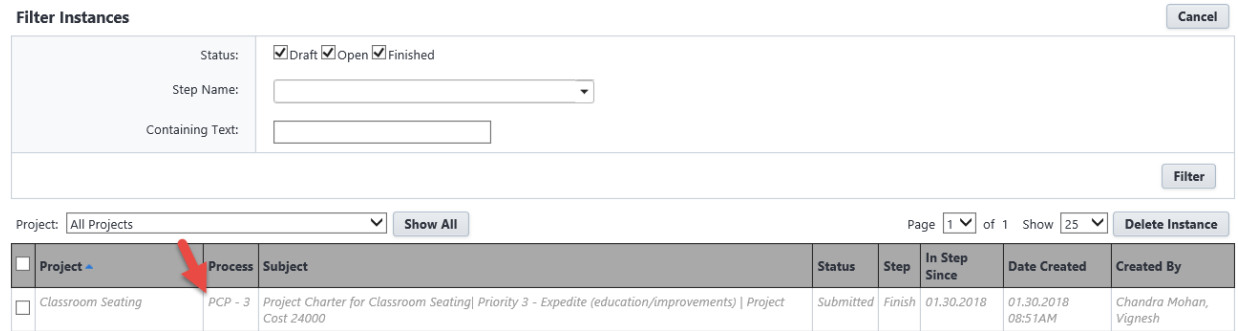

2. Review bid package in the bid module and all comments in process instance. PM must confirm with client if bid results are acceptable and add comments

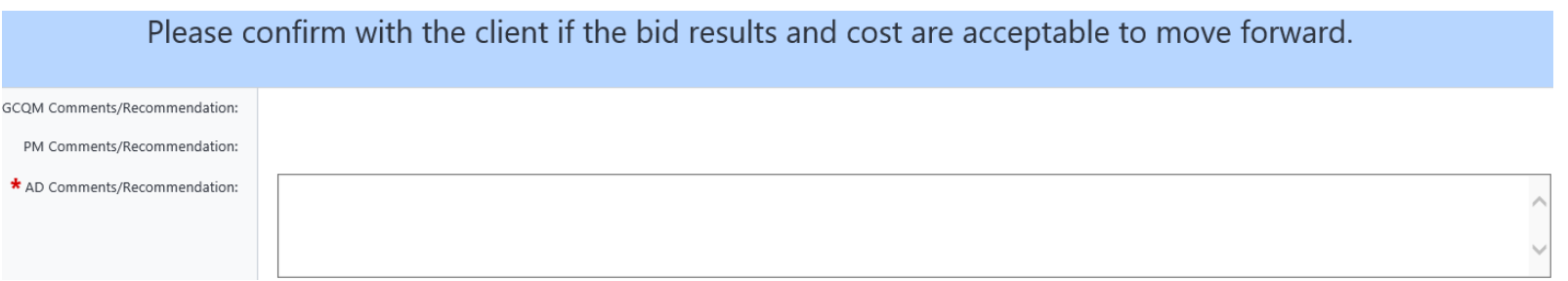

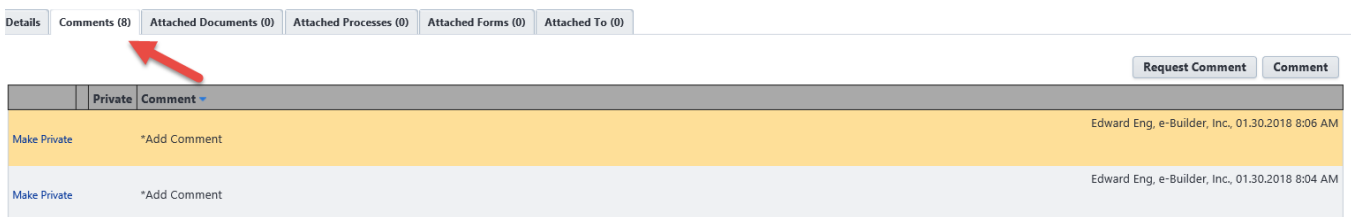

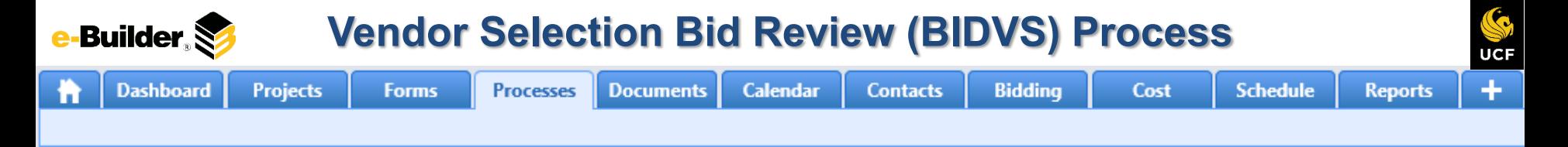

### **Director Review Recommendation:**

1. Filter process instances by project and select desired instance.

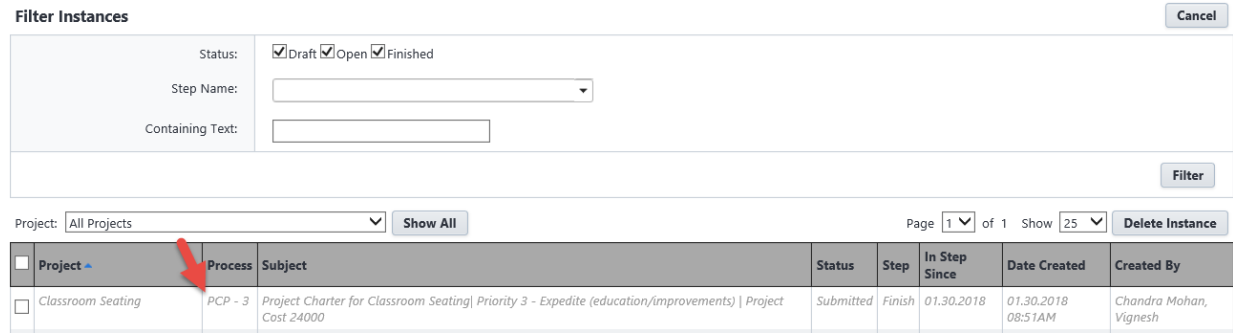

2. Review bid package in the bid module and all comments in process instance.

Please confirm with the client if the bid results and cost are acceptable to move forward.

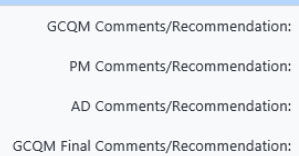

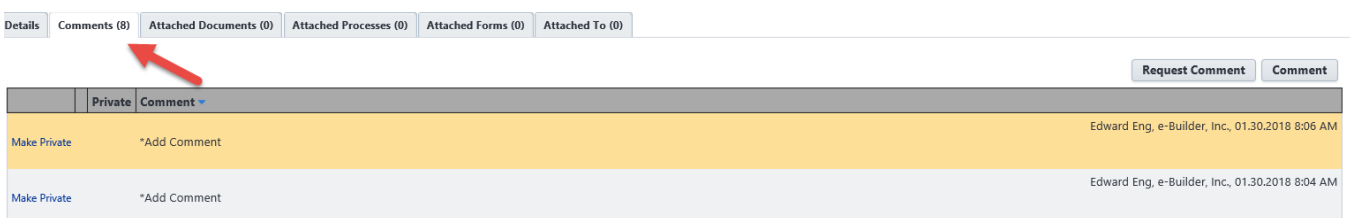

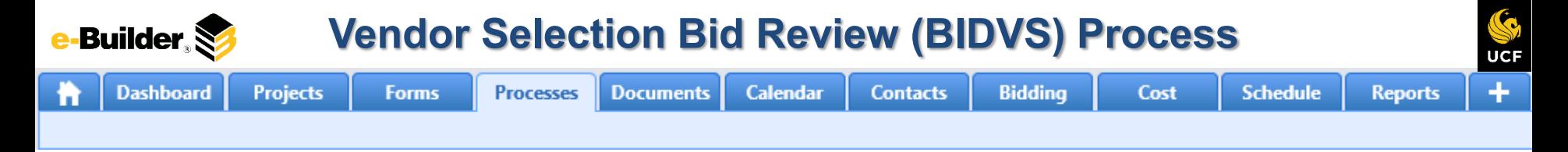

## **PM Awards, Closes Bid:**

1. Filter process instances by project and select desired instance. Follow prompts on screen

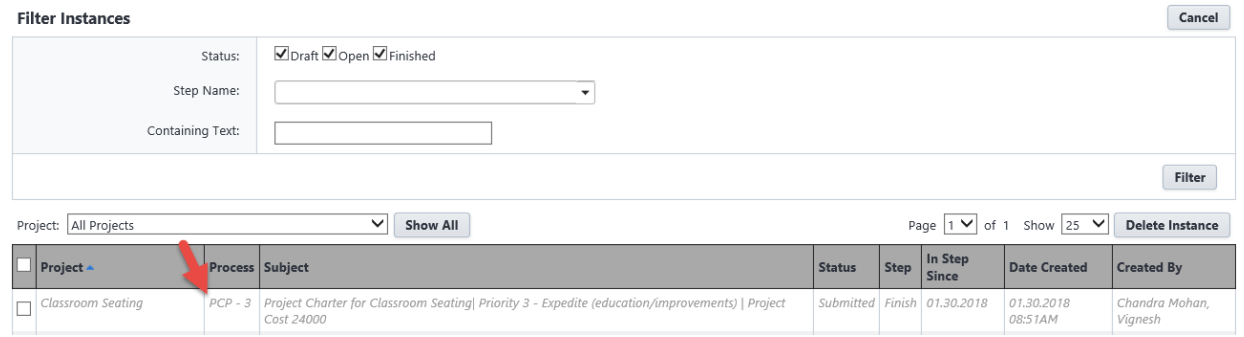

2. Review bid package in the bid module and all comments in process instance. Follow instructions to add vendor to project, close the bid, etc. Check each box to confirm that these tasks are complete.

> This Bid/Vendor Selection has been approved. PM, please do the following: LAward the project to the winning bid in the Bidding module. 2. Close the bid. 3. Update the budget in the Cost module.  $\Box$ Yes \* Project Awarded:  $\Box$  Yes \* Bid Closed:  $\Box$  Yes \* Budget Updated:

> > 1 0

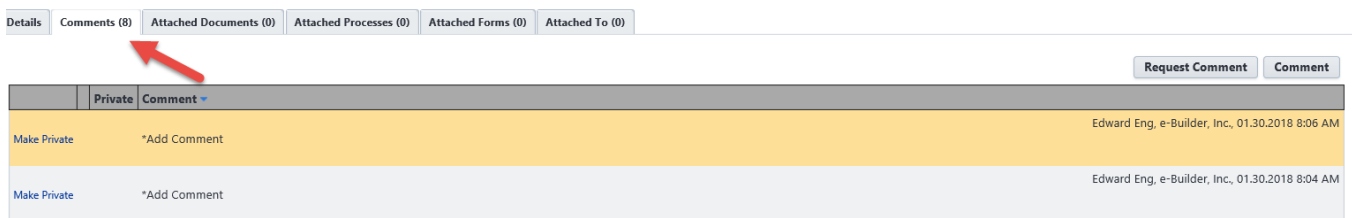

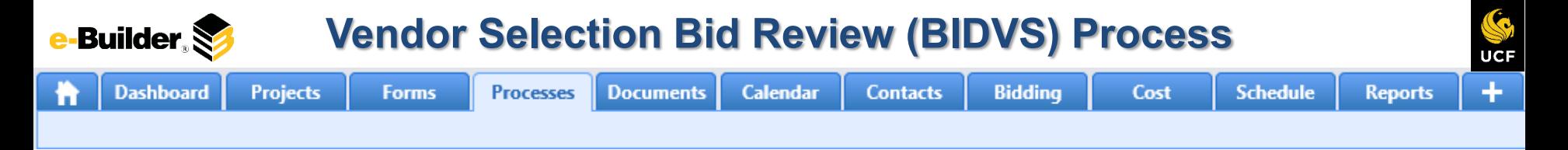

### **Read Only: Fields become read only**

1. Filter process instances by project and select desired instance. Follow prompts on screen

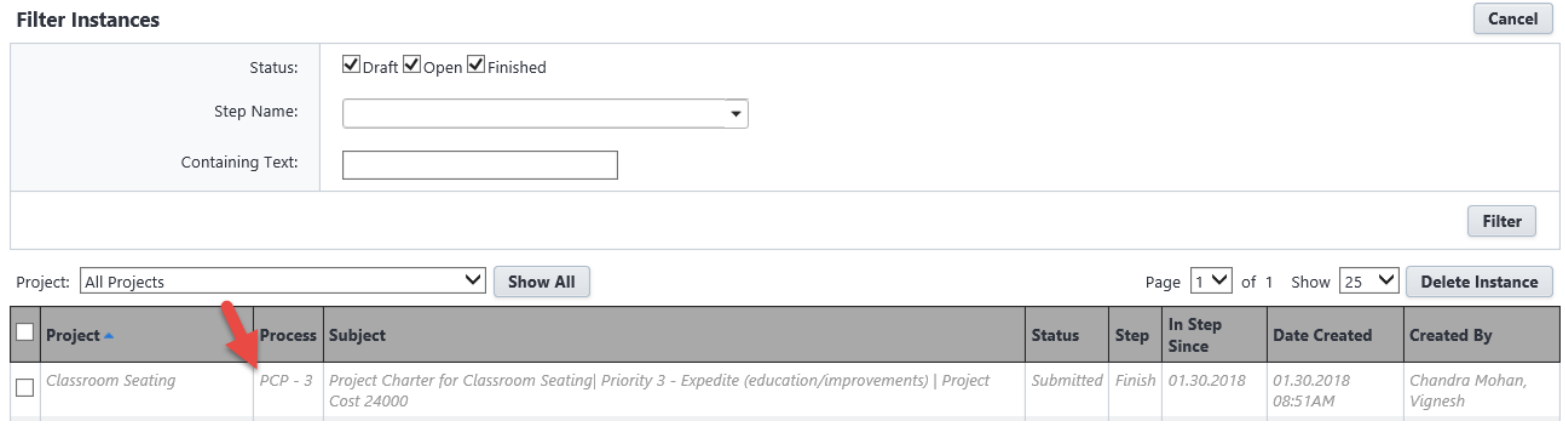

#### 3. Additional comments can be reviewed/added via the comments tab.

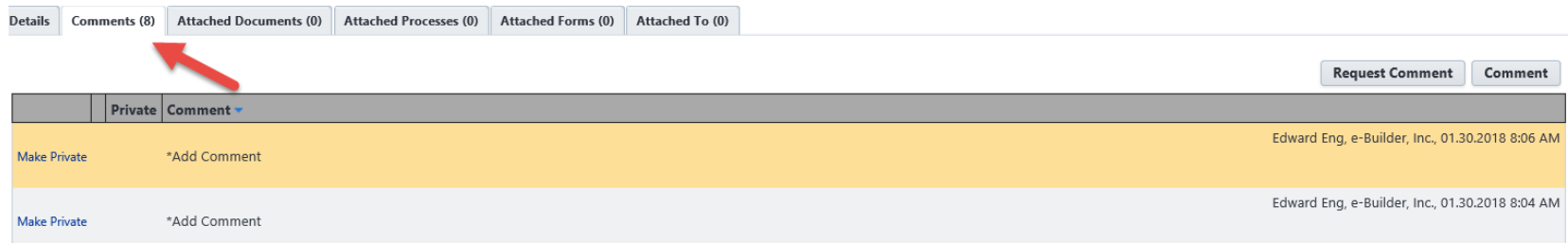

1 1

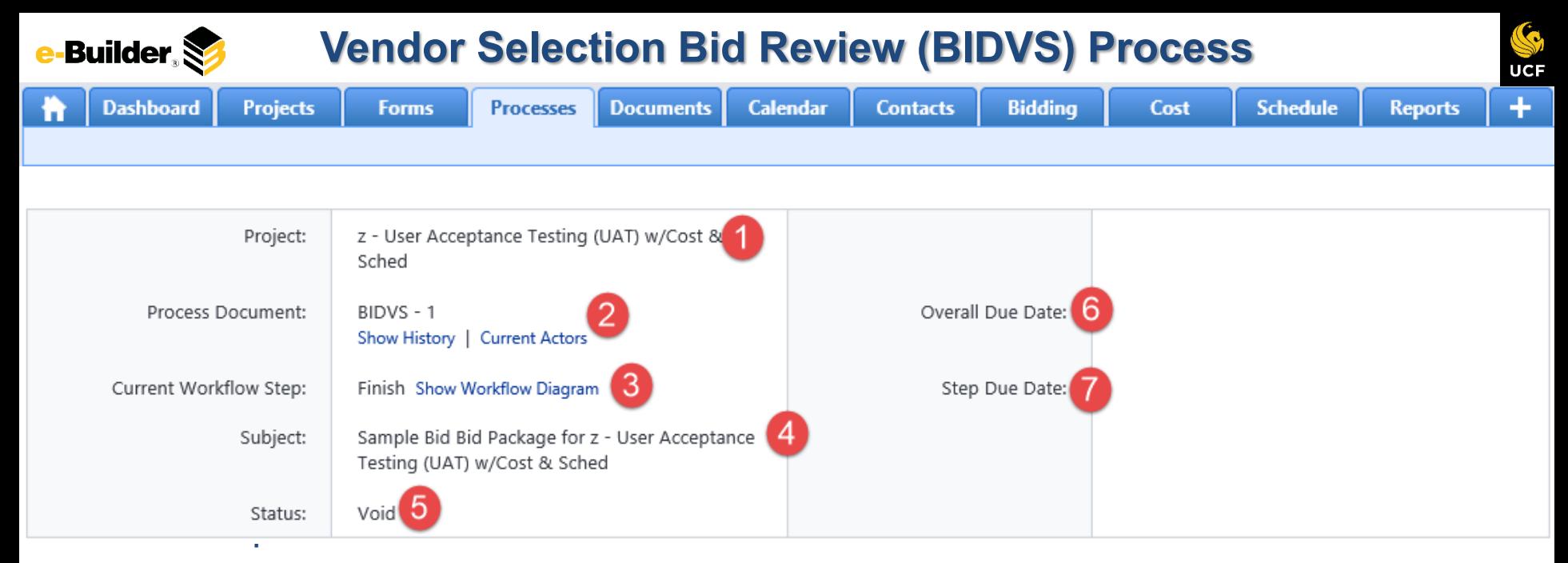

*Each time you open a process to perform your function within a project, you will see the Process Header. The process header contains information that can help you identify where you are within a process, within a project.*

- **1. Project:** Project Name
- **2. Process Document:** The process instance
	- **Show History**: Will display a historical list of actions taken within this process instance
	- **Current Actors**: Will display a list of actors responsible for the process in its current step
- **3. Current Workflow Step:** The name of the current step
	- **Show Workflow Diagram**: Will display the workflow diagram, highlighting the current step where this instance is with a blue frame
- **4. Subject:** Displays the specific process instance subject
- **5. Status:** Displays the process' current status
- **6. Overall Due Date:** Date the process needs to be completed by *(If applicable)*
- **7. Step Due Date:** Date this step in the process needs to be completed by *(If applicable)*

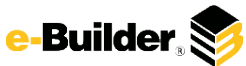

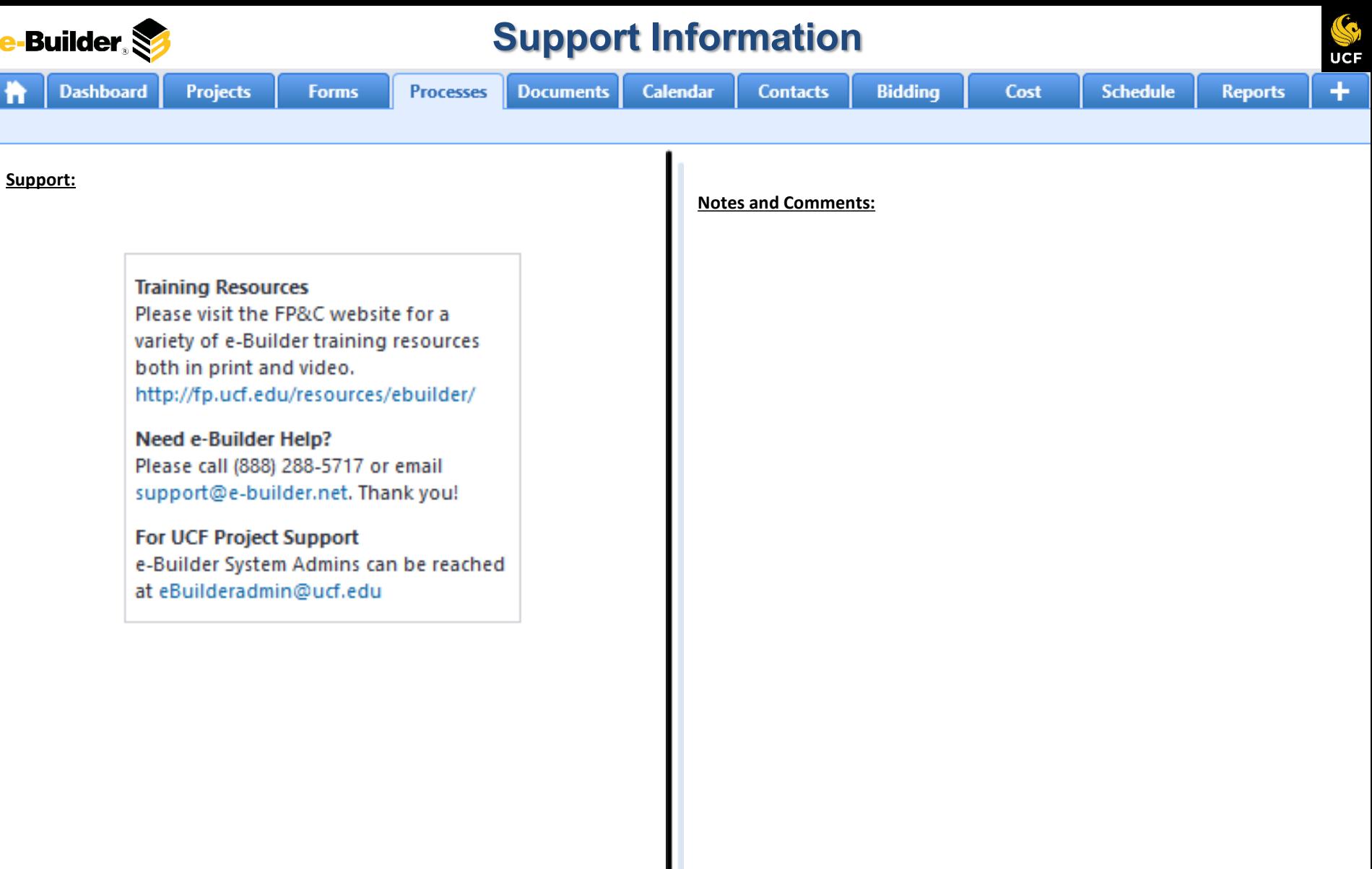